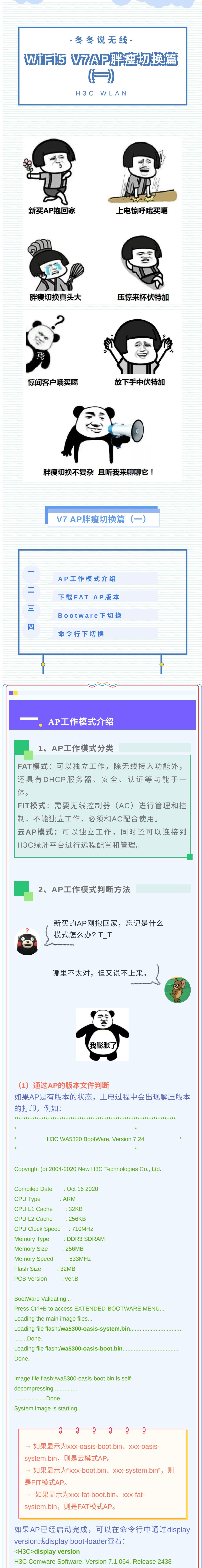

Copyright (c) 2004-2020 New H3C Technologies Co., Ltd. All rights reserved.

H3C WA5320 uptime is 0 weeks, 0 days, 0 hours, 17 minutes Last reboot reason: Power on

Boot image: flash:/wa5300-oasis-boot.bin

Boot image version: 7.1.064, Release 2438

Compiled Oct 19 2020 16:00:00 System image: flash:/wa5300-oasis-system.bin

System image version: 7.1.064, Release 2438 Compiled Oct 19 2020 16:00:00

## (2) 通过BootWare菜单判断

在AP设备上电和重新启动的过程中, 当出现"Press Ctrl+B to access EXTENDED-BOOTWARE MENU..." 时,键入<Ctrl+B>,系统进入BootWare主菜单: ========<<EXTENDED-BOOTWARE MENU>=======

|<1> Boot System //引导启动文件

|<2> Enter Serial SubMenu //进入串口子菜单 |<3> Enter Ethernet SubMenu //进入以太网子菜单

|<4> File Control //文件控制菜单

|<5> Restore to Factory Default Configuration //恢复设备的出厂配置 |<6> Skip Current System Configuration //跳过当前配置进行启动, 只是 本次生效。该功能一般在用户丢失口令之后使用

|<7> BootWare Operation Menu //BootWare操作子菜单

|<8> Skip Authentication for Console Login // 清除Console口登录密码 |<9> Storage Device Operation //存储设备控制菜单, 用于存储设备的选择 |<0> Reboot //重启

\_\_\_\_\_\_\_\_\_\_\_\_\_\_\_\_\_\_\_\_\_\_\_\_\_\_\_\_\_ Ctrl+Z:Access EXTENDED ASSISTANT MENU //进入Bootware扩展菜单

Ctrl+F: Format File System // 格式化文件系统 Ctrl+C: Display Copyright //显示版权信息

Ctrl+Y: Change AP Mode //切换AP模式

Enter your choice(0-9):

在BootWare主菜单下键入<Ctrl+Y>,可以进入AP模式 切换菜单,杳看系统当前的模式:

Please select the new mode Current mode is Oasis Mode //当前为云模式

================================= INO. Mode 11 Fat Mode 2 Fit Mode |3 Anchor-AC (Virtual AC Mode) |4 Anchor-Fit **5** Oasis Mode

|0 Exit Enter your choice(0-5):

(3) 通过AP放出的信号判断 (出厂配置情况下) 胖AP或云AP上电后,会默认开启无线终端的Wi-Fi功 能:

→ 如果搜索到SSID为"H3C xxxxxx" (xxxxxx为AP设 备MAC地址的后六位)的无线网络,则当前AP为云AP 模式。

→ 如果搜索到SSID为"H3C"的无线网络, 则当前 AP为FAT模式。

S 下载FAT AP版本 搭建服务器

## 下裁にいていっ物性断木  $\blacksquare$

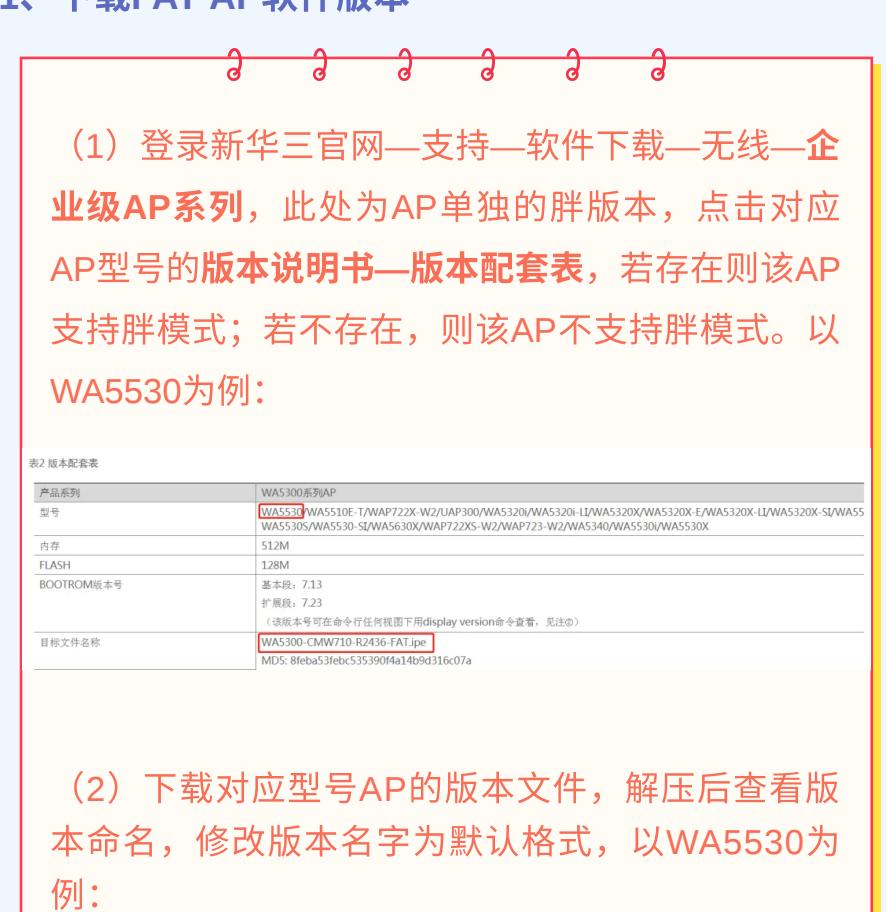

原名称: WA5300-CMW710-R2436-FAT.ipe 修改后: wa5300-fat.ipe (英文字母均小写)

## 2、搭建TFTP/FTP服务器

以TFTP为例: 电脑连接AP的有线口,有线网卡地址设 置为: 192.168.0.2/255.255.255.0, 如下打开TFTP服 务器,把软件版本wa5300-fat.ipe放到电脑桌面上, TFTP服务器目录指向电脑桌面,然后点击确定。

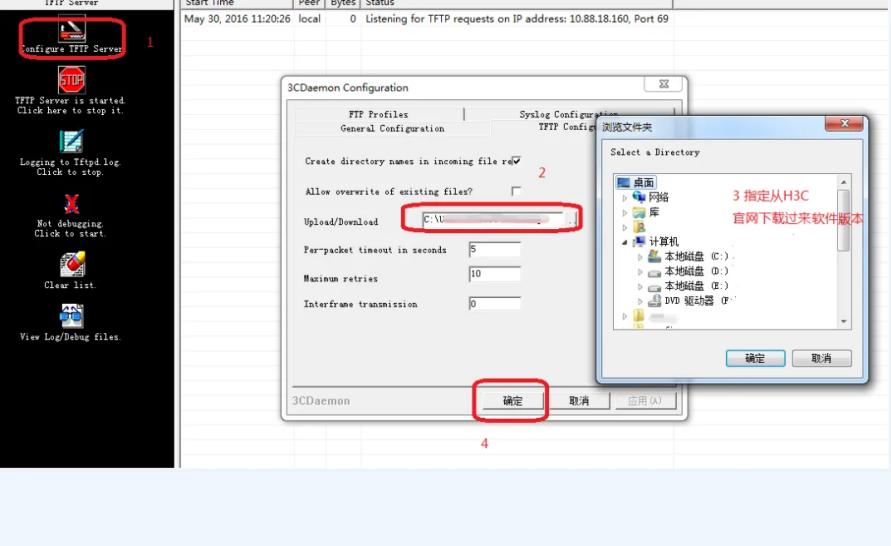

接下来我们介绍两种加载胖版 本的方式~ 1、从Bootware下切换 2、从命令行切换 <本例仅供V7 FIT切V7 FAT参

我准备好了!

考哦~>

冬冬

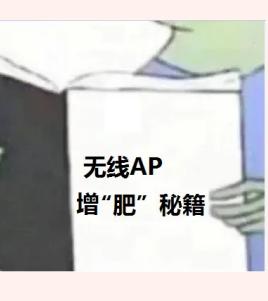

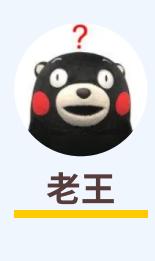

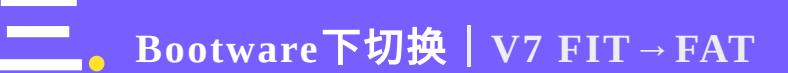

1、进入Bootware界面 AP设备上电和重新启动的过程中,在配置终端的屏幕 上首先将显示: System is starting...

Press Ctrl+D to access BASIC-BOOTWARE MENU **Booting Normal Extended BootWare** 

The Extended BootWare is self-decompressing.....................Done. 

H3C WA5530 BootWare, Version 7.09

Copyright (c) 2004-2017 New H3C Technologies Co., Ltd.

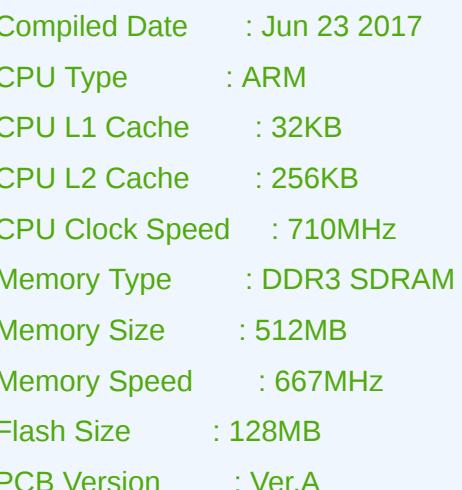

**BootWare Validating...** Press Ctrl+B to access EXTENDED-BOOTWARE MENU...

当出现"Press Ctrl+B to access EXTENDED-

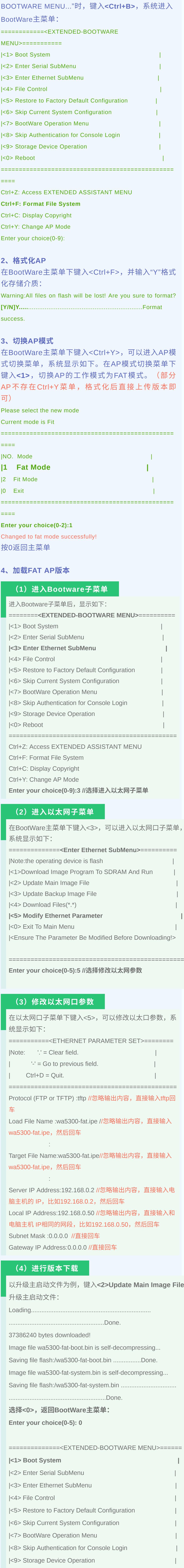

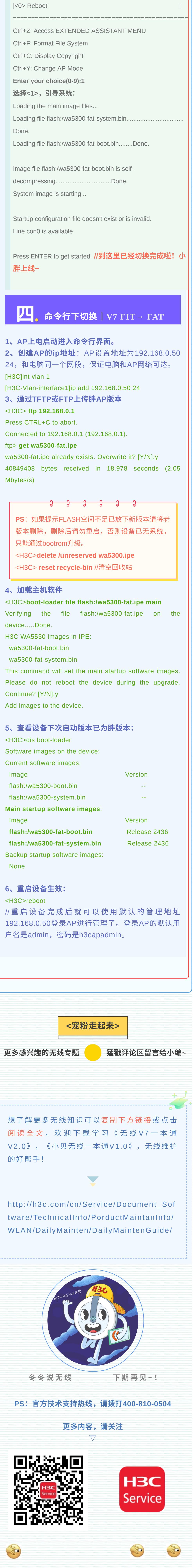